# 欣 桃 「 手 機 自 報 度 數 A P P 」 操 作 手 冊 壹、 安裝:

本公司「手機自報度數 APP」已完成上架,並於 106 年 12 月1日正式啟用,安卓手機(適用於 Android 5.0 以上版 本)請至「Play 商店」【蘋果手機(適用於 ios 9.0 以上版 本)請至「APP Store」,或直接掃描下方 QR-CODE 下載連 結】,鍵入「naturalgasapp」搜尋安裝。考量用戶下載方 便性,後續本公司亦將於官網、繳費通知單及繳費憑證放 置APP連結網址(QR-Code),屆時請用戶運用手機掃瞄QR-Code,完成 APP 下載安裝。

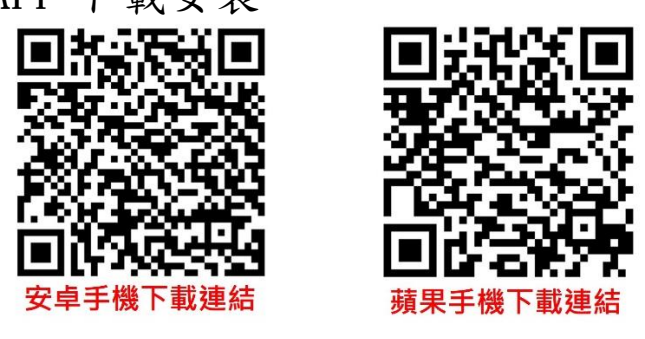

圖 1.1 欣桃手機自報度數 APP 下載連結

## 貳、 註冊:

為確保 APP 使用安全,註冊時須請用戶輸入手機號碼, 並等待接收認證碼訊息;另俟正確填入認證碼後,即可完 成註冊。

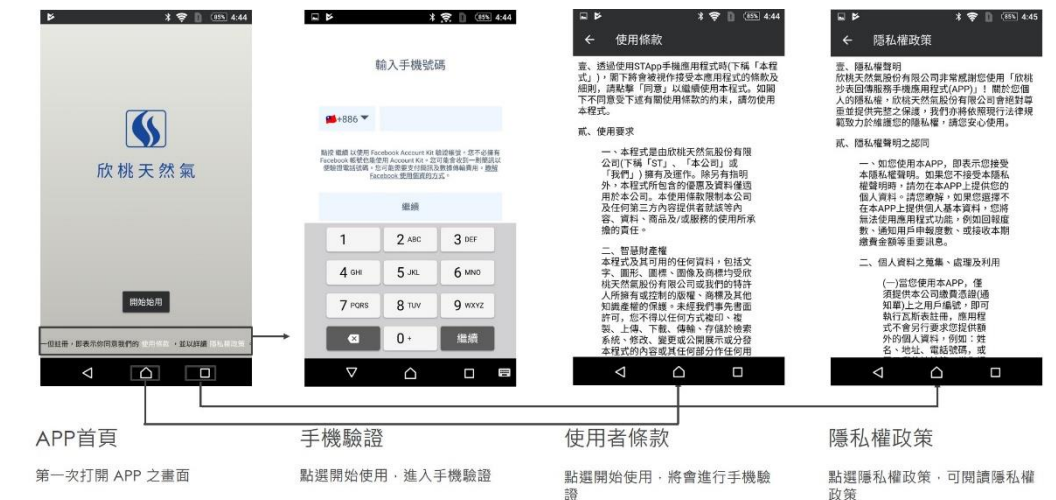

第1頁,共9頁

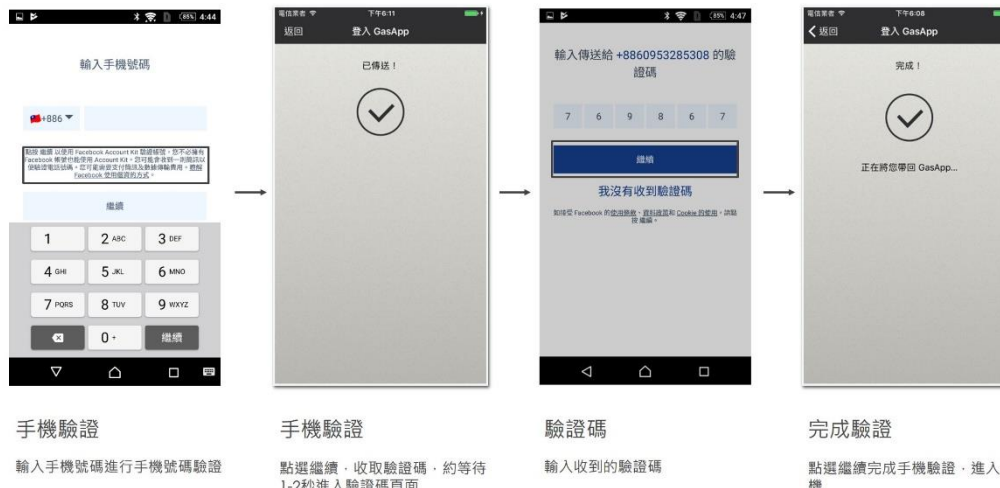

圖 2.1 安卓手機註冊

手

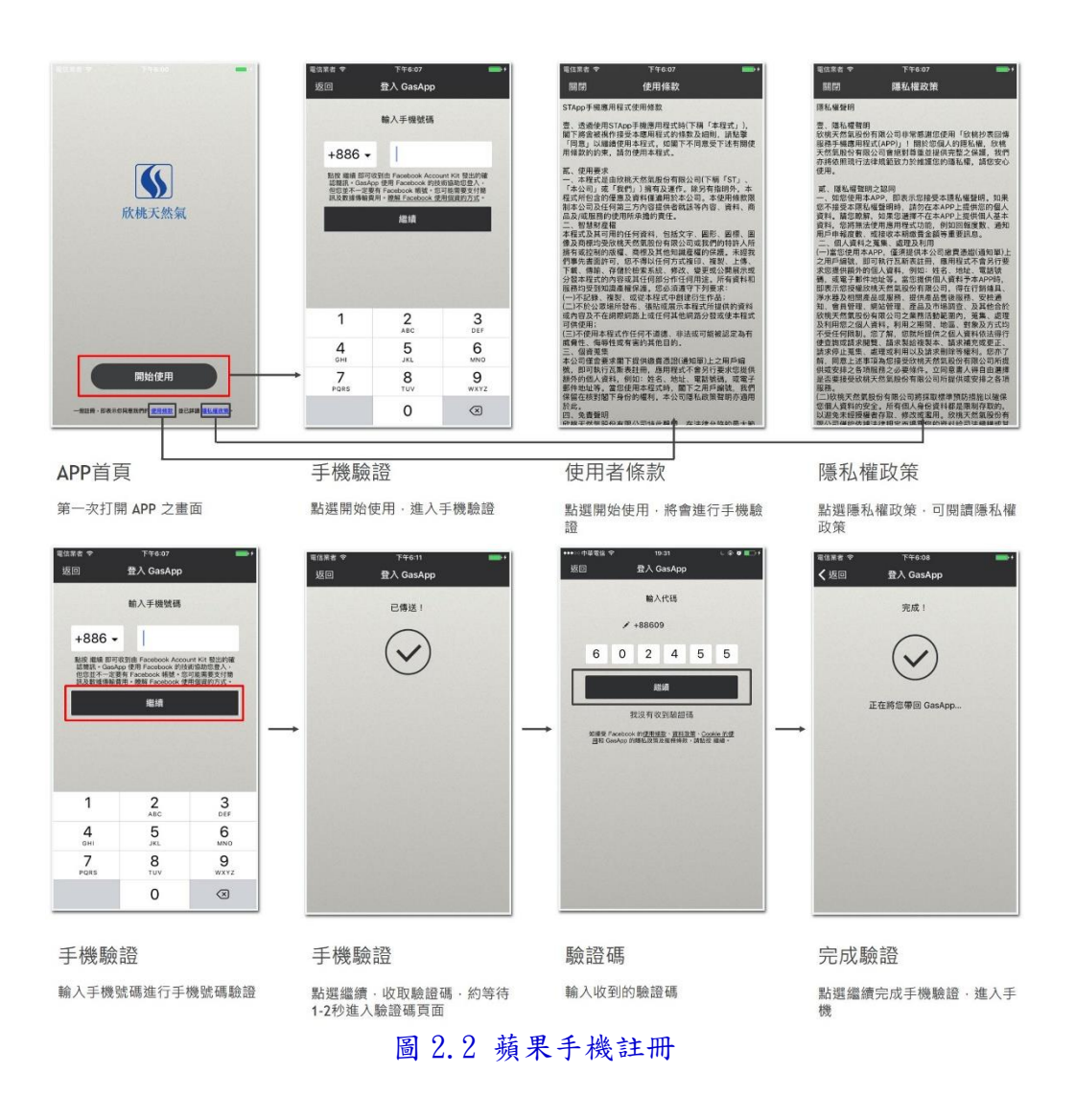

## 第 2 頁,共 9 頁

# 參、 瓦斯表管理:

一、 新增瓦斯表:

本手機自報度數 APP 最多可綁定 30 個瓦斯表,請用戶 依喜好輸入 APP 瓦斯表名稱(最多30個中文字),以利 管理運用。新增成功後,瓦斯表圖示下方將顯示表號、 最近一次回報時間及度數;若瓦斯表無法新增成功,請 檢查是否網路訊號異常、用戶編號錯誤、同支手機重複 新增相同瓦斯表、該用戶屬六燈(含)以上瓦斯表等原 因。

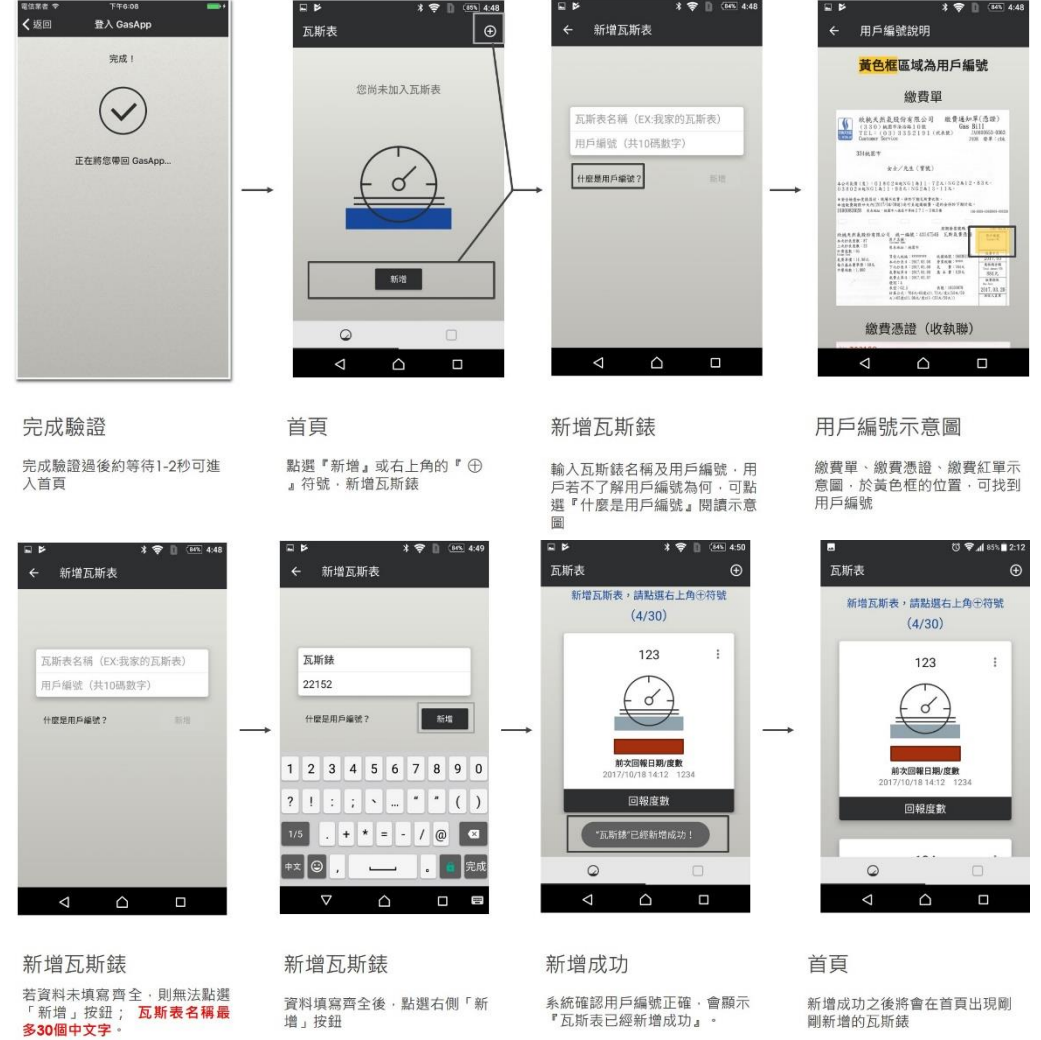

圖 3.1.1 安卓手機新增瓦斯表

## 第3頁,共9頁

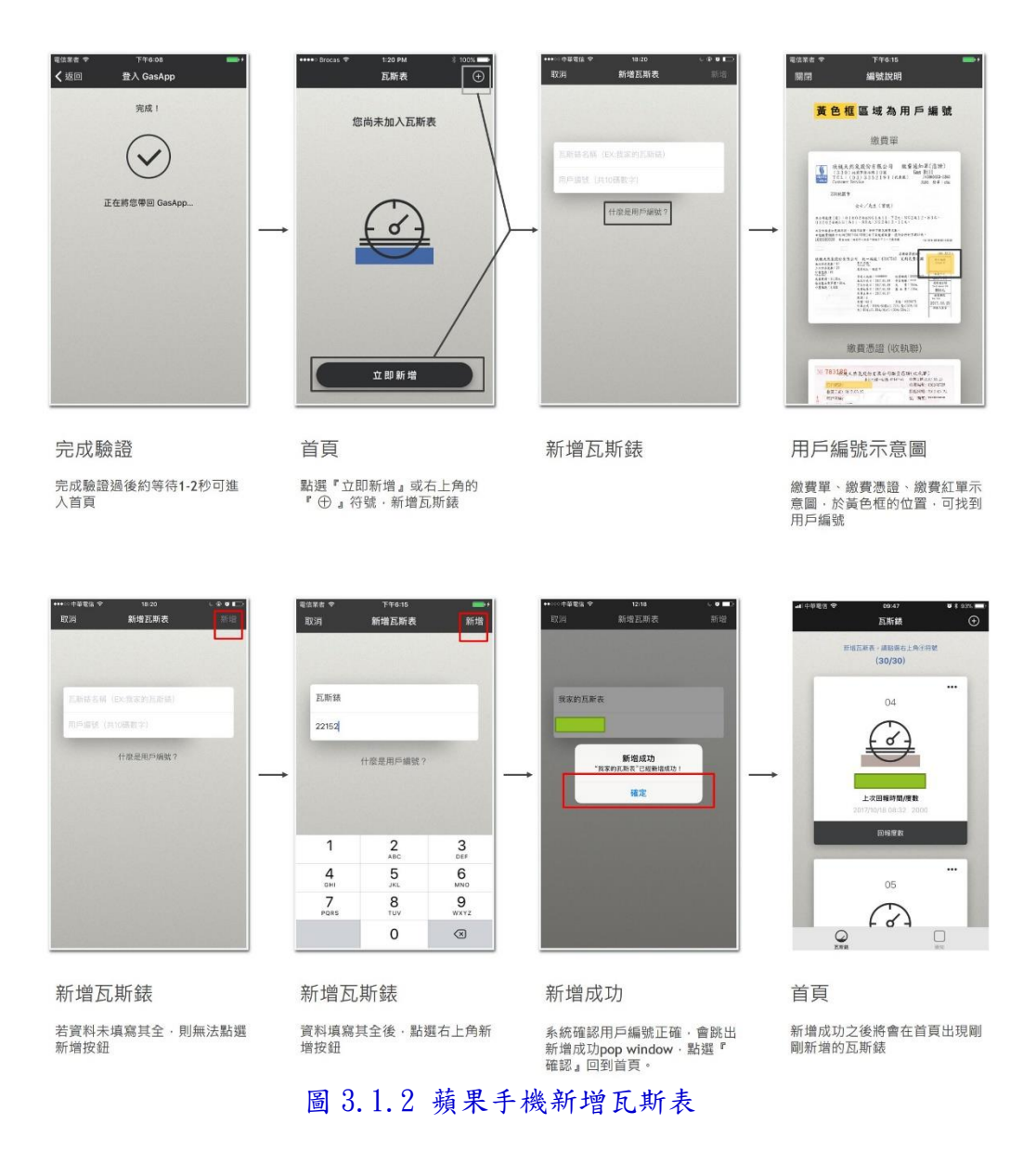

二、 修改名稱:

用戶若需更改瓦斯表名稱,可點選瓦斯表右上角符號, 並選擇「修改名稱」修改。

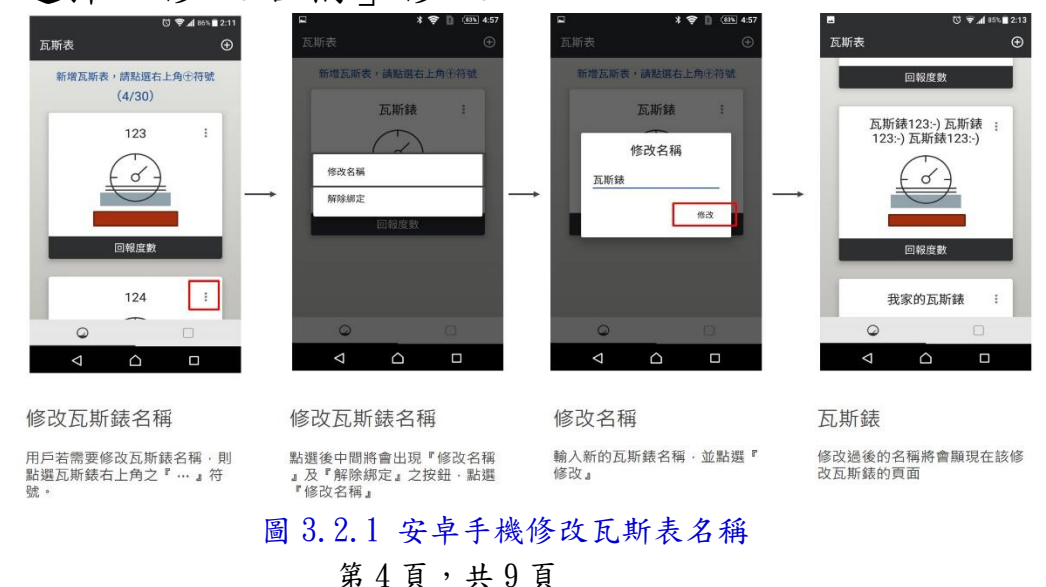

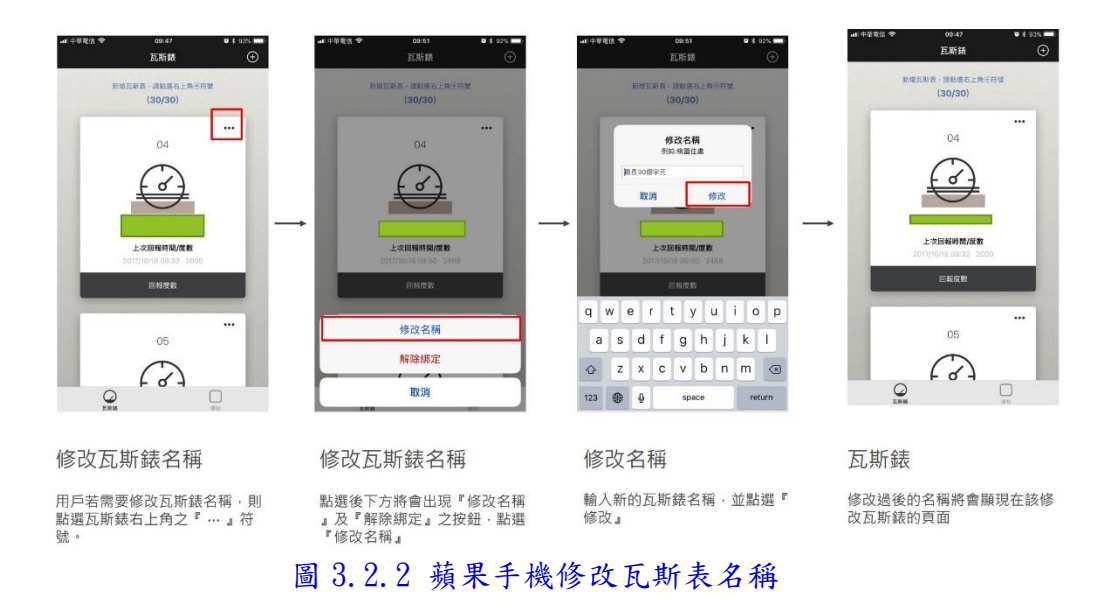

三、 解除綁定: 用戶若需刪除瓦斯表,可點選瓦斯表右上角符號,並選 擇「解除綁定」刪除。

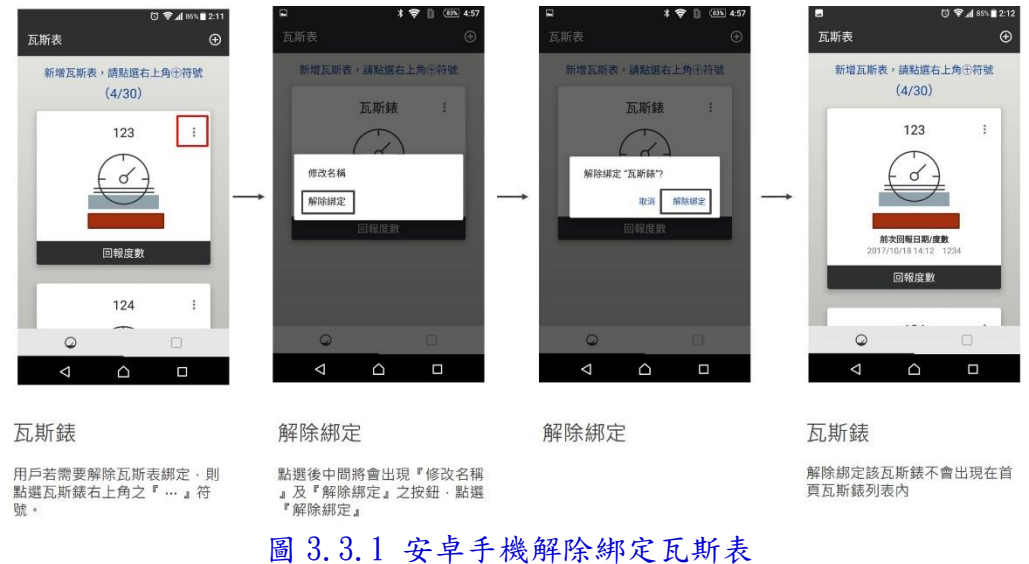

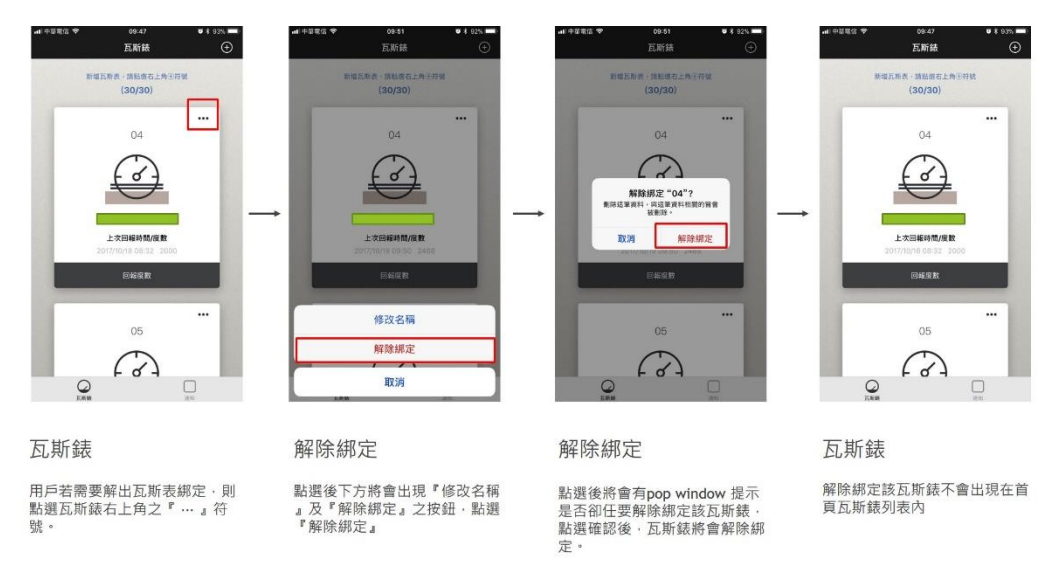

圖 3.3.2 蘋果手機修改瓦斯表名稱

# 肆、 度數回報:

一、 拍照辨識: 按下「回報度數」按鍵,即可啟動手機相機;拍照時請 盡量與瓦斯表同高,採正面拍照方式,並將瓦斯表玻璃 外框填滿於拍照畫面方框內,紅線概略位於數字中間 位置,另注意光線避免反光。拍照完成後即可辨識,並 顯示度數(部份安卓手機無法支援辨識功能,APP 會自 動返回,請改以手動修改,調整成與照片相同度數回 報),確認後請按下「回報度數」完成回報;若回報失 敗,請檢查網路訊號是否正常。

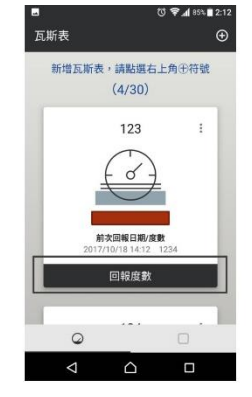

回報度數 用戶點選「回報度數按鈕」。

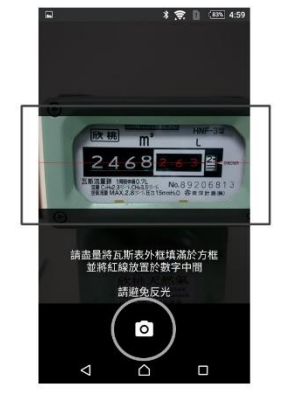

拍攝照片

拍攝瓦斯錶,請用戶盡量將瓦斯 猛然从意识别的,<br>最的外框填滿於方框内·並將紅 線放置於數字的中間 線放置於數字的中間・<br>為提高辨識率・請提醒用戶避免<br>反光。

圖 4.1.1 安卓手機拍照辨識

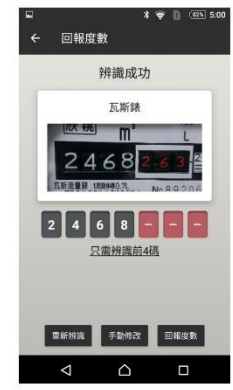

辨識完成 辨識完成後‧將會顯示辨識狀態<br>以及辨識出的度數<sub>゜</sub>

## 第 $6$ 頁,共 $9$ 頁

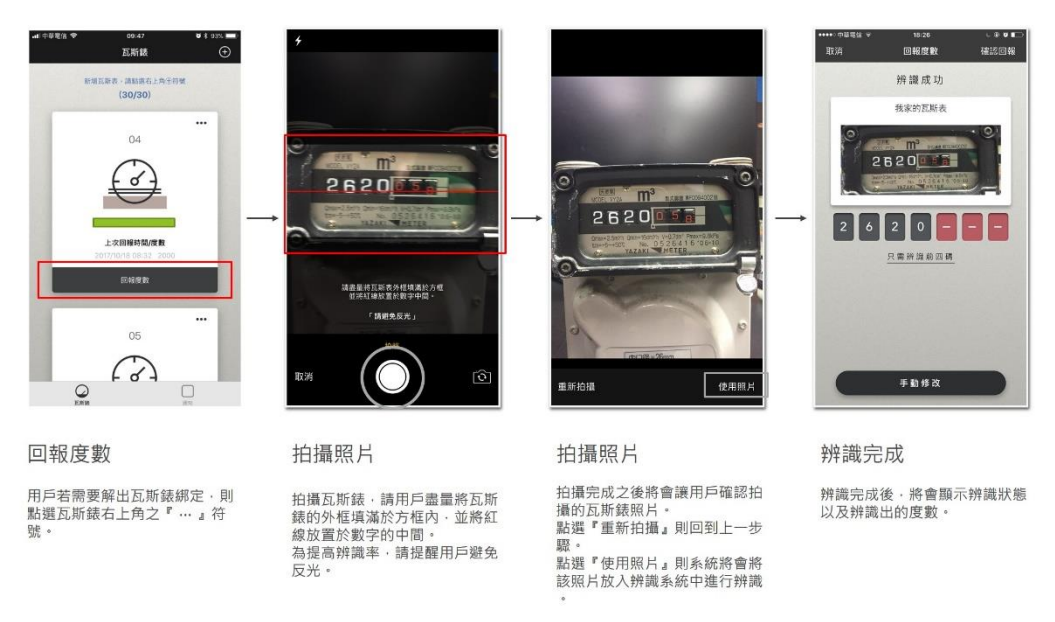

- <sup>圖</sup> 4.1.2 蘋果手機拍照辨識
- 二、 修訂辨識錯誤: 若拍照完成時,辨識顯示度數卻與圖片不同,請點選 「重新辨識」鍵重新拍照,或改以「手動修改」鍵,滾 動數字輪,選擇正確度數,並按下「修改」鍵,再點選

「回報度數」鍵回報。

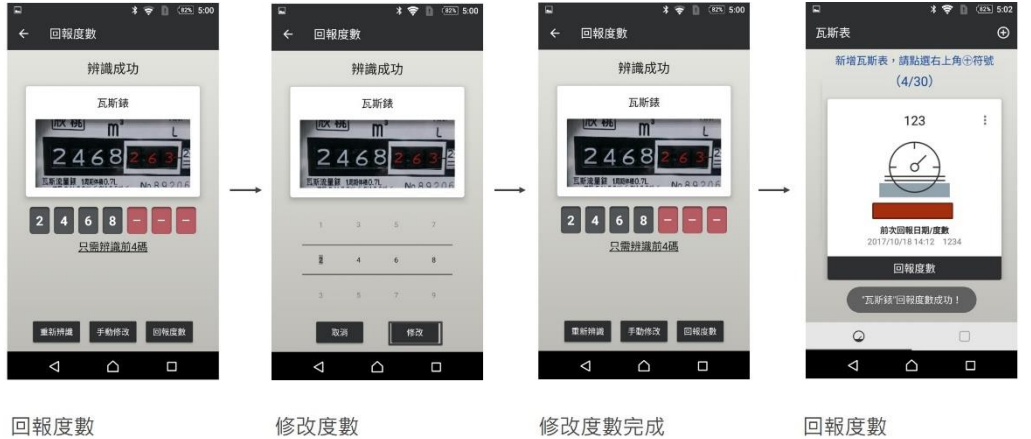

辨識將會依據該瓦斯錶的錶型顯 示四碼或是五碼·都統一只辨識 黑色部分的數字

修改度數

辨識成功・可以點選『手動修改<br>』將會出現picker可以滑動修改<br>度數・

修改度數完成 修改完成之後點選『修改』·度<br>數將會變更為修改後的度數·

完成度數確認後・點選右下角的<br>『回報度數』・即可完成度數回 報。

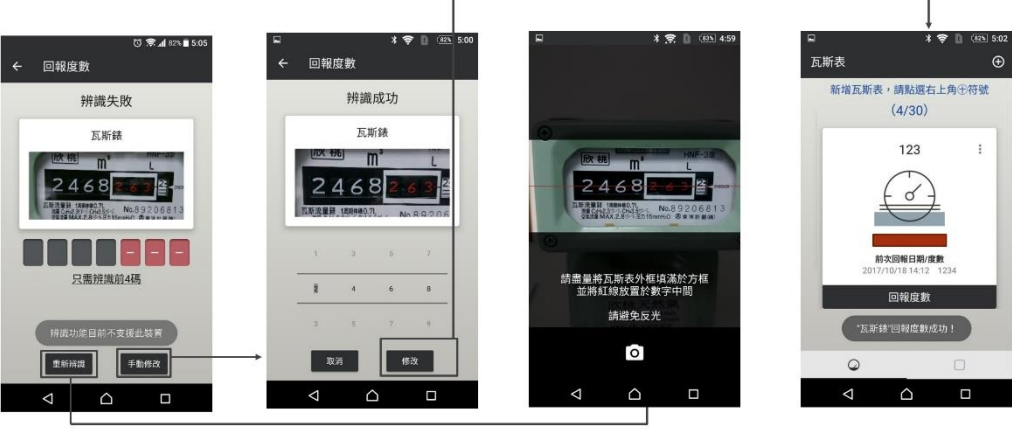

圖 4.2.1 安卓手機修改度數

### 辨識失敗

辨識將會依據該瓦斯錶的錶型顯 #無府富或是五碼・都統一只辨識<br>黒色部分的數字 · 若照片不清楚<br>黒色部分的數字 · 若照片不清楚<br>造・<sub>脱</sub>辨識困難 · 則會顯示『辨識 失敗,

#### 手動修改

辨識失敗可以點選右下方的『手 m修改』將出現 picker 選擇度<br>數修改』將出現 picker 選擇度 改』·即可完成度數修改

辨識失敗可以點選左下方的『重<br>新辨識』 · 重新拍照 ·

重新辨識

### 回報度數

完成度數修改後,點選右下角的 『修改』·即可完成度數回報·

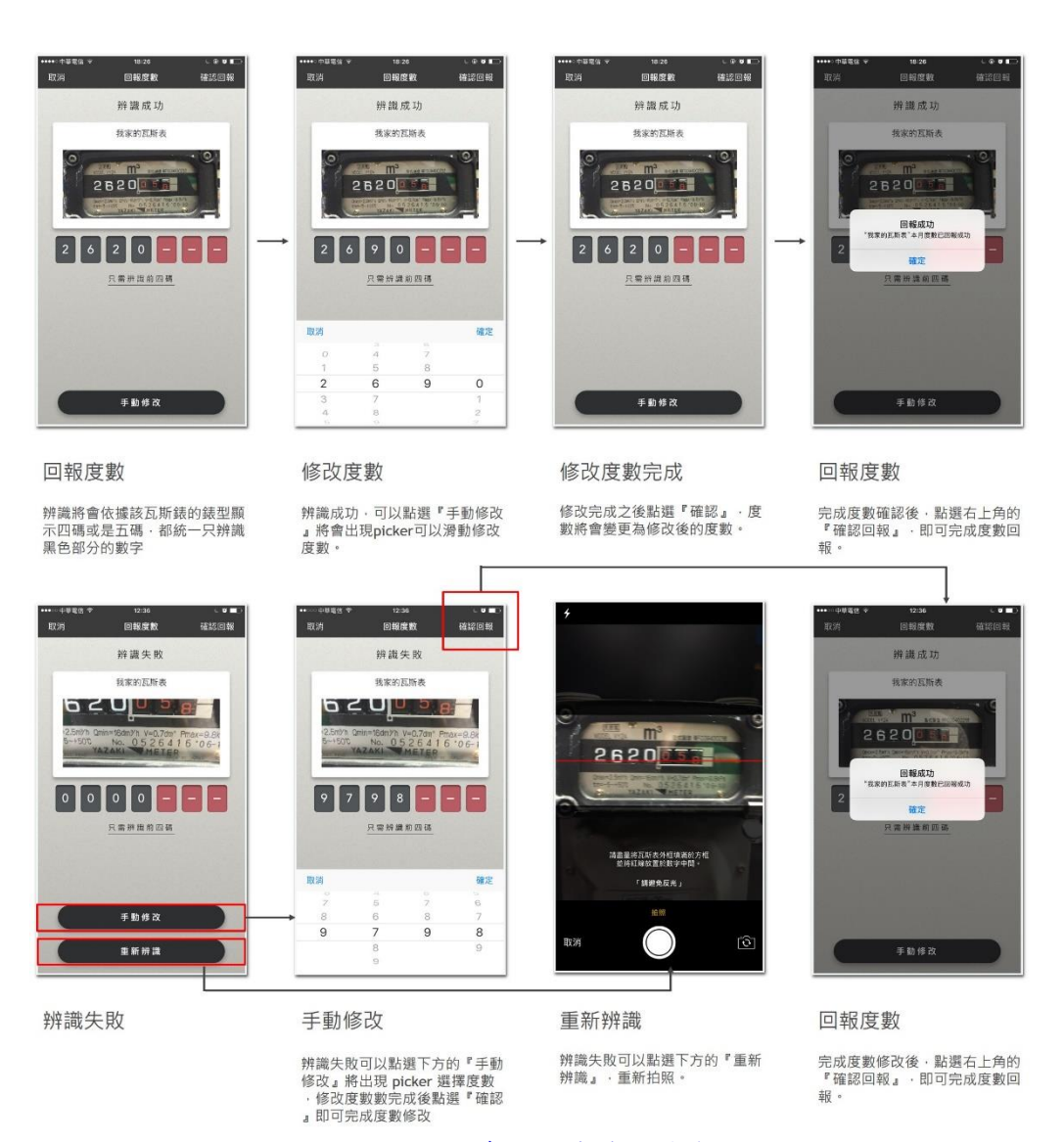

圖 4.2.2 蘋果手機修改度數

# 伍、 推播

本公司將以系統透過手機自報度數 APP 推播功能,通知 用戶於期限內完成度數拍照回報。用戶可點選右下角「通 知」鍵,閱讀訊息內容。

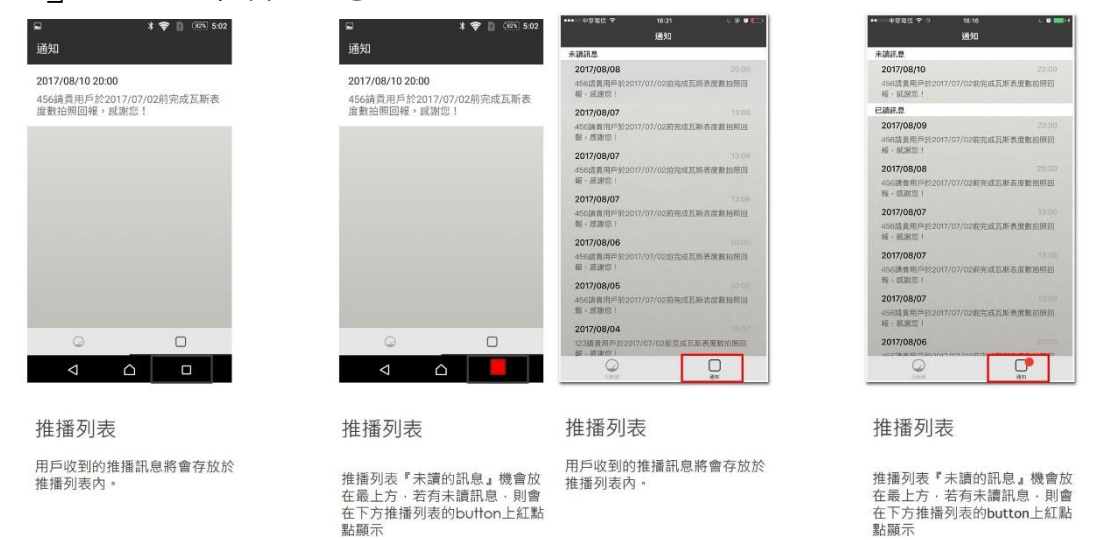

圖 5.1 安卓手機推播訊息 個 5.2 蘋果手機推播訊息

## 第9頁,共9頁